## **Parent Portal Viewing Standards-Based Data Points and Grades**

Log into Lumen using your unique ID and Password. Next to the student you wish to view, click **View Student Summary**.

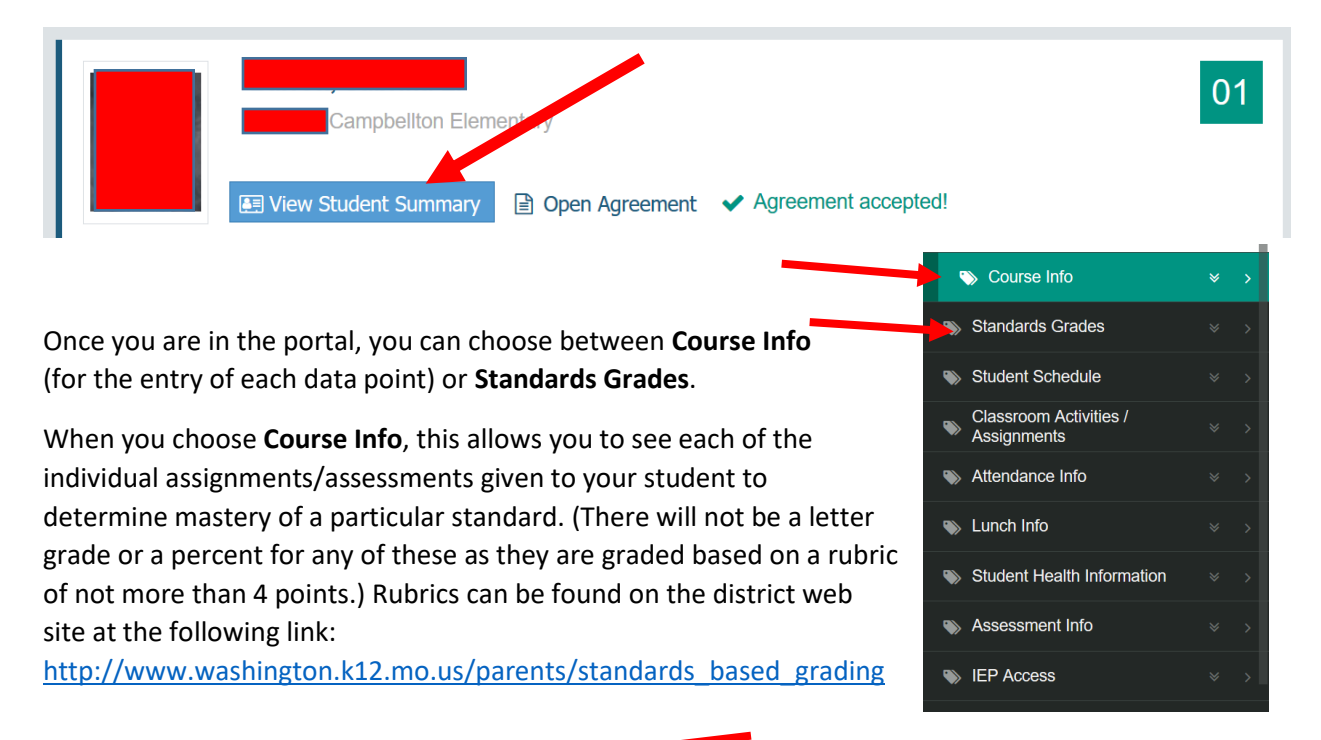

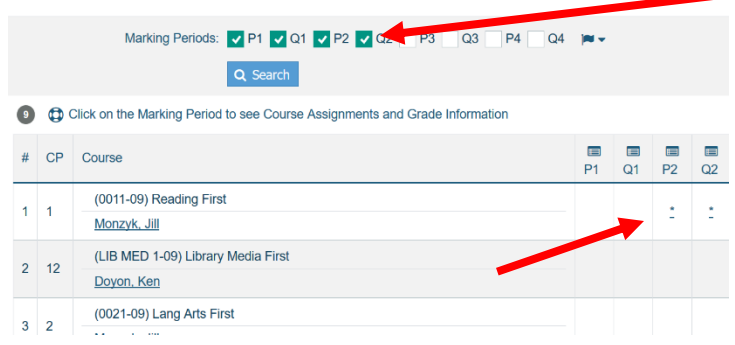

To see all of the data points for a particular course, click the arrow to the right of **Course Info**. This opens a window on the right that shows all courses. Search for the correct marking period (Q1, Q2, etc.) and click on the \* in that column.

Each assignment for that course will appear. You will need to "hover" over the description to see the actual assignment description.

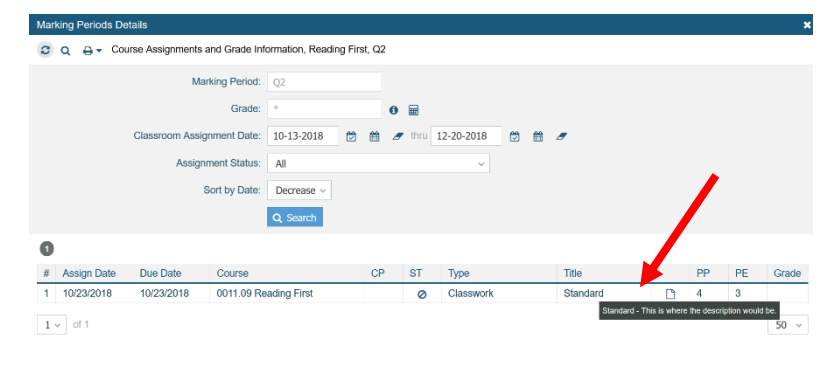

Once you have viewed all of the assignments/assessments, you can go to the **Standards Grades** area to view the final score (at the end of the quarter only) for each standard assessed during a particular marking period. Be sure to choose the correct marking period, click Search, and scroll to find the course you wish to view.

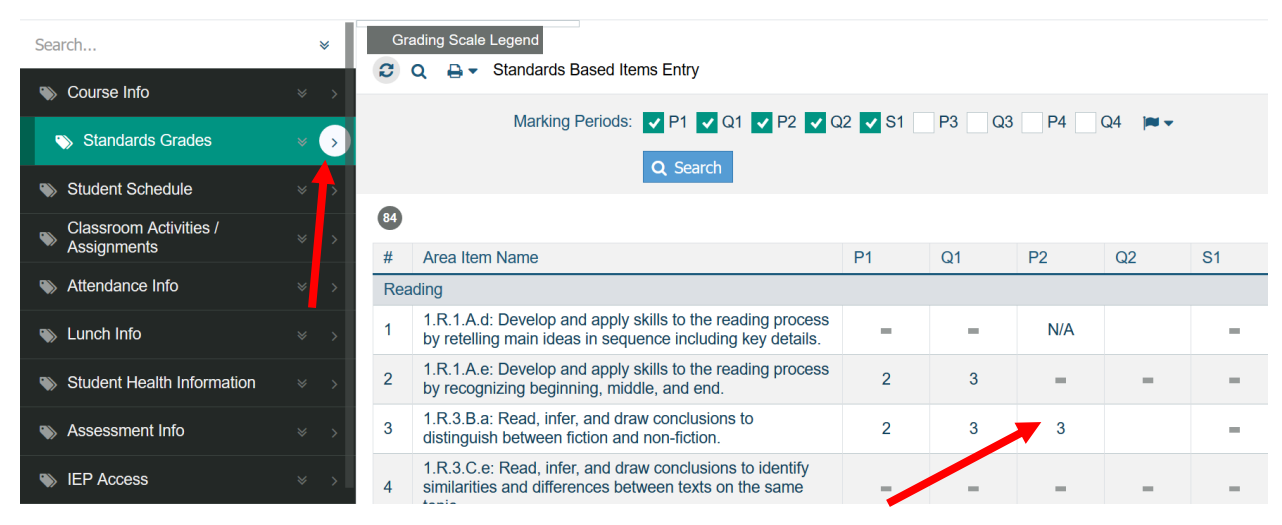

If you have any questions concerning grades, please feel free to contact your child's teacher. For technical issues, please feel free to contact either Rekke Berges or Freeman Fouts at 636-231-2800.